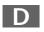

MTC - MEDION Technologie Center D - 45467 Mülheim / Ruhr Hotline: 01805 - 633 466 Fax: 01805 - 654 654 (0,14 Euro/Minute innerhalb des deutschen Festnetzes) www.medion.de/service

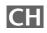

MEDION Service Center Rütistraße 28 CH - 8952 Schlieren Hotline 0848 - 33 33 32 service-switzerland@medion.com

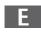

MEDION Service Center Visonic S.A. Alejandro Sanchez 95-97 E - 28019 Madrid Hotline 90251448 Fax 914604772 service-spain@medion.com

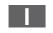

MEDION Service Center Service on site S.P.A. Via Kennedy 21 I - 20023 Cerro Maggiore (MI) Hotline: 199 309077 service-italy@medion.com

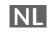

MEDION Service Center Antwoordnummer 4015 NL - 5980 ZX Panningen Hotline: 0900 - 633 4660 Fax 0900 - 654 6540 www.medion.com/nl

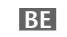

MEDION Service Center John F. Kennedylaan 16a NL - 5981 XC Panningen Hotline 022006198 Fax 022006199 www.medion.com/nl

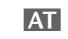

MEDION Service Center Franz-Fritsch-Str. 11 AT - 4600 Wels Hotline: 0810 - 001048 Fax: 07242 - 93967592 www.medion.de/service

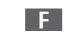

MEDION France CS 90180 F - 72207 La Fleche Cedex Indigo no. 0825 81 1000 pc-support-fr@medion.com

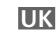

MEDION Electronics Ltd. 120 Faraday Park, Faraday Road, Dorcan UK - Swindon SN3 5JF, Wilts Hotline 0870 7270370 Fax 01793 715716 www.medion.co.uk

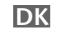

Service Provider Naverland 31 DK- 2600 Glostrup Hotline: (+45) 70212024 Fax: (+45) 70212029 service-denmark@medion.com

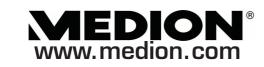

Wireless LAN INTERNET RADIO

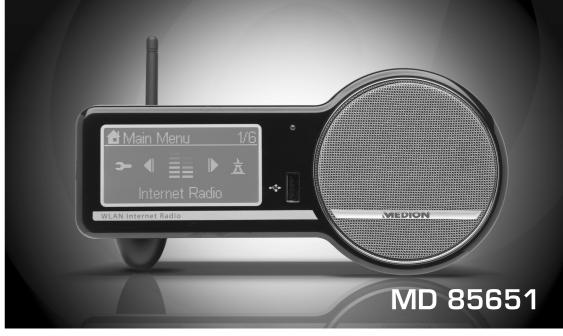

**MEDION**<sup>®</sup>

Schnellstartanleitung Quick Start Guide Instructions de démarrage rapide Guida rapida Manual de inicio rápido Snelstarthandleiding Lynstartvejledning

CE

# MEDION®

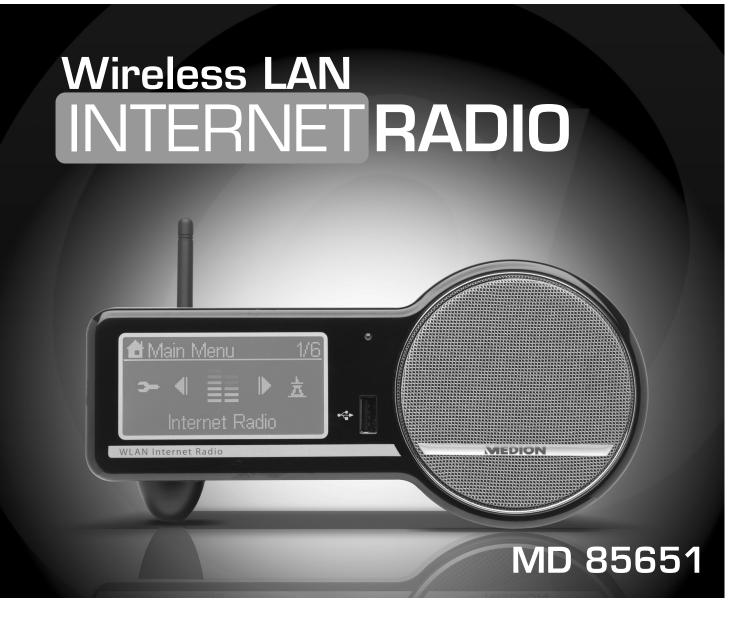

# **INSTRUCTION MANUAL**

# TABLE OF CONTENTS

| SAFETY INSTRUCTIONS                            |
|------------------------------------------------|
| PREPARATION                                    |
| Unpacking the device                           |
| Overview                                       |
| W-LAN Radio                                    |
| MENÜSTRUKTUR                                   |
| INSTALLATION                                   |
| Network Setup                                  |
| LISTENING TO MUSIC                             |
| Listening to Internet Radio                    |
| ALARM                                          |
| Clock                                          |
| MISCELLANEOUS SETUP FUNCTIONS                  |
| Backlight Settings                             |
| APPENDIX                                       |
| Care and Maintenance    33      Problems    33 |
| TECHNICAL DATA                                 |
| DISPOSAL                                       |
| RESTRICTED WARRANTY                            |

# **SAFETY INSTRUCTIONS**

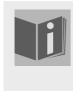

#### About these instructions

Please read these instructions carefully before using the device. Note the warnings on the device and in the operating instructions

Always keep the operating instructions close to hand. If you sell or give the unit away, please ensure that you also pass on these instructions.

# Keep electrical equipment out of reach of children

Children can be injured by electrical devices. Never allow children to use electrical appliances unattended.

Keep plastic packaging out of the reach of children. There is a risk of suffocation.

# Setting the appliance up safely

Place the device on a sturdy, level surface. It is not designed for use in rooms that are very humid (e.g. bathrooms). Please observe the following installation conditions:

- □ Ensure that ventilation is adequate. The ventilation unit should not be obstructed by placing objects such as newspapers, table cloths, curtains, etc. on the vents.
- □ Do not place the device near heat sources (e.g. heaters) that could affect the unit.
- □ Do not place the unit in direct sunlight.
- □ Avoid contact with water droplets or spray and do not place vases or anything containing water on the unit.
- Never set up the appliance near magnet fields.
   (e.g. television sets or speakers).
- □ Naked flames, such as lit candles, must not be placed on or near the device.

### **Power connection**

Only connect the appliance to a power socket  $(230 \text{ V} \sim 50 \text{ Hz})$  that is easy to reach and is close to the place where you have set up the appliance. The power socket must be freely accessible so that you can unplug the appliance quickly, if necessary.

Do not use the device if the mains plug, cable or device itself has been dropped. If the plug, cable or appliance is damaged, immediately remove the plug from the power supply.

Ensure the mains cable is out of harms way and will not trip people up. There should be no kinks or folds in the power cable.

Do not connect the device immediately to the mains if the unit has been moved from a cold to a warm room. Any condensation which forms could damage the unit. The device can be operated as soon as the unit has reached room temperature.

#### Thunder storms

Unplug the device if you are away for a long period of time or there is a storm.

## Never undertake your own repairs

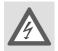

Never try to open and/or repair the device yourself. There is a risk of electric shock! Do not interfere with the unit's power cable.

If there is a fault contact our Service Centre or other suitable specialist workshop.

# Headphones

Listening to the unit at a high volume with headphones or ear phones can damage your hearing.

Lower the volume before putting on head/earphones. Your hearing can be damaged if you listen at high volumes over a long period or if the volume is increased too suddenly.

# Safe handling of batteries

The remote control is battery operated. Please note the following:

- □ Keep the batteries out of reach of children. They can be fatal if swallowed. If a battery is swallowed, please obtain immediate medical assistance.
- $\hfill\square$  Do not throw batteries into a fire, do not short-circuit them and do not dismantle them.
- $\hfill\square$  If necessary clean the battery and device contacts before insertion.
- □ Always change all batteries at the same time.
- Only use batteries of the same type. Do not use different types of batteries; do not use a mix of used and new batteries.
- $\hfill\square$  Please take note of the polarity (+/-) when inserting the batteries.
- $\hfill\square$  Remove the batteries if the unit is not going to be used for long periods.
- □ Remove the empty batteries immediately from the unit! There is an increased risk of leakage.
- □ Do not expose batteries to extreme conditions; for example, do not place the unit on top of radiators. There is an increased risk of leakage.
- □ Never try to recharge non-rechargeable batteries. There is a risk of an explosion!
- □ Remove leaking batteries from the device immediately. Clean the contacts before inserting new batteries. There is a risk of skin irritations from battery acid!
- □ If battery acid leaks out it is essential to avoid contact with the skin, eyes and mucous membranes! If the acid does come into contact with skin, immediately rinse the affected areas with plenty of clear water and contact a doctor immediately.

# PREPARATION

# Unpacking the device

Remove all packaging materials including the film on the front of the unit..

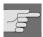

WARNING!

Do not let children play with the plastic wrapping. There is a risk of suffocation!

#### Package contents

- □ IP radio device
- WiFi antenna (2 dBi)
- □ FM antenna (cable with 2.5 mm plug)
- □ Power adapter (CD 5V/3A)
- □ Remote control
- $\Box$  2 x batteries 1,5 V (size AAA/R03)
- □ CD-ROM with the Media Server application *Twonky Vision* and the user manual
- □ Quick Start Guide

# Inserting the batteries into the remote control

Insert tow 1.5 V batterie (AAA size ) in the supplied remote control. Observe the polarity (+/-) as shown in the illustration: the negative end is placed next to the springs

Close the battery compartment before using the remote control.

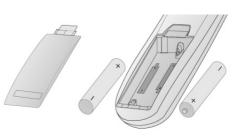

# Connections

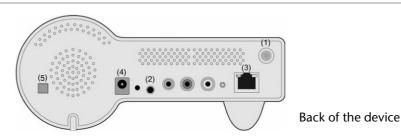

Before connecting any devices, switch off the IP Radio (ON/OFF switch (5) at the back of the device).

- □ W-LAN-mode operation or Access Point-Mode: Schrauben Sie die mitgelieferte WiFi-Antenne in die Buchse LAN auf der Rückseite des Geräts (1).
- Detrieb im LAN-Modus: Schließen Sie ein Ethernet-Kabel an den RJ 45-Port an (3).
- Detrieb des UKW-Radios: Stecken Sie die mitgelieferte UKW-Antenne in die Buchse FM-ANT (2).
- Netzadapter: Verbinden Sie den Gerätestecker des mitgelieferten Netzadapters mit dem Anschluss PO-WER und den Netzstecker mit einer Steckdose 230 V ~ 50 Hz.

# **OVERVIEW**

## W-LAN Radio

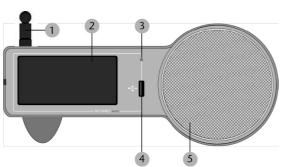

#### Front

- 1.WiFi antenna (if connected)
- 2.Display
- 3.Infrared sensor for the remote control
- 4.USB port
- 5.Speaker

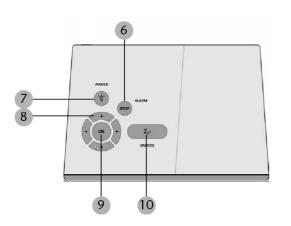

#### Buttons on the top

6. STOP/ALARM:

Open main menu / stop playback / switch off the alarm

#### 7. POWER / LIGHT:

press briefly: switch background light on and off; press and hold: switch device to standby mode

- 8. Arrow buttons
- ◄: back to the previous selection
- ▶: to the next selection
- ▲: during playback: volume up /
- in a menu: selection upwards
- $\mathbf{\nabla}$ : during playback: volume down /
- in a menu: selection downward
- 9.OK: confirm selection

10.SNOOZE: in the alarm mode: repeat alarm after 10 minutes /

iduring playback: set the switch off timer

#### Rear

11.ON/OFF: switch on/off

12.POWER: socket for DC adapter

13.RESET: press the area with a pointed object in order to reset the device

14.FM ANT .: socket for FM antenna

15. Socket for headphone (3.5 mm)

16. LINE OUT: audio out for the connection to an external audio device (suche as a stereo system or loudspeakers)17.STATUS: status LED (flashes when no cable is connected; lights up permanently when an Ethernet cable is connected)

18.Socket for Ethernet cable (RJ45)

19.Socket for W-LAN antenna

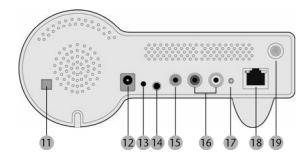

# **Remote Control**

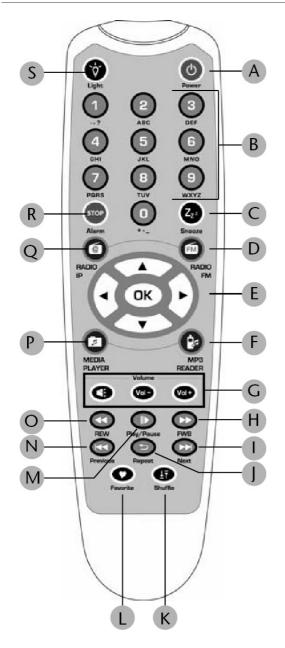

#### A () POWER:

switch device into standby mode and on again

**B** Numberic buttons; to enter numbers and charactes, press repeatedly until the desired character appears.

#### C SNOOZE:

during alarm mode: repeat alarm every 10 minutes; during playback: set switch off timer

**D** FM RADIO: select FM radio operation

**E** Arrow buttons:

◄: back to the previous selection

►: to the next selection

▲: during playback: volume up /

in a menu: selection downward

▼: during playback: volume down /

in a menu: selection downward;

OK: confirm selection

**F** MP3 READER: Select device connected to the USB port

**G** ⊠ mute:

VOL-: volume down; VOL+: volume up

**H** ►► FWB: during playback of audio titles: fast forward

► Next: select next radio station or title

**J** Repeat: during playback of audio titles: repeat function

**K** Shuffle: during playback of audio titles: shuffle function (random playback)

L Favorite: select radio station for the list of *Favorites* 

**M** I Play/Pause: during playback of audio titles: start and interrrupt playback

N I Previous: select previous station or title

**O A** REW: during playback of audio titles: fast backward

- **P** MEDIA PLAYER: select Media Player operation
- **Q** RADIO IP: select IP Radio operation

**R** STOP: open main menu;

during playback of audio titles: stop playback

**S** Light: switch display light on and off

### Function of the remote control in detail

### A) For the Selection Screen & Playback screen

|        |              | Select Screen<br>(Screen with menu list) | Playback Screen<br>(Screen with name of station / song)                                                                                                    |  |
|--------|--------------|------------------------------------------|----------------------------------------------------------------------------------------------------|--|
| SNOOZE |              | No function                              | Launches the timer for 15, 30, 45, or 60 min<br>(stops the current music source after time<br>selected) - Information screen displayed for<br>3s Goes back to standby screen with timer<br>icon ON. |  |
| STOP   |              | STOP MUSIC.                              | Identical.                                                                                                    |  |
|        |              | Go back to main menu.                    |                                                                                                    |  |
| POWER  |              | Put the device in Standby mode.          | Identical.                                                                                                    |  |
| OK     |              | Select the function.                     | Goes to option screen.                                                                                                    |  |
| UP     |              | Move to previous item.                   | Volume up.                                                                                                    |  |
|        |              |                                          | After 2s goes back to playback screen.                                                                                                    |  |
| DOWN   |              | Move to next item.                       | Volume down.                                                                                                    |  |
|        |              |                                          | After 2s goes back to playback screen.                                                                                                    |  |
| LEFT   | Radio IP     | Goes back to the previous                | Goes back to radio list.                                                                                                    |  |
|        | Radio FM     | menu.                                    | If radio FM (direct access) :<br>Goes back to the menu list.                                                                                                    |  |
|        |              |                                          | Otherwise: Goes back to radio list.                                                                                                    |  |
|        | Media Server | _                                        | Goes back to the song list.                                                                                                    |  |
|        |              | _                                        |                                                                                                    |  |
|        | MP3 Player   |                                          | Goes back to song list.                                                                                                    |  |
| RIGHT  | Radio IP     | Goes back to the next menu.              | Goes back to radio list.                                                                                                    |  |
|        | Radio FM     | inchu.                                   | If radio FM (direct access) :<br>Goes back to the menu list.                                                                                                    |  |
|        |              |                                          | Otherwise: Goes back to radio list.                                                                                                    |  |
|        | Media Server |                                          | Goes back to the song list.                                                                                                    |  |
|        | MP3 Player   |                                          | Goes back to song list.                                                                                                    |  |

#### (B) For the Idle screen (clock screen)

|        | Standby screen<br>& Music Playing                                                                                          | Standby Screen<br>& Alarm Music                                                            | Standby<br>Screen &<br>No Music |
|--------|----------------------------------------------------------------------------------------------------|--------------------------------------------------------------------------------------------|---------------------------------|
| SNOOZE | Launches 15, 30, 45, or 60 min<br>timer to stop current music source<br>(Goes back to clock screen with<br>timer icon ON). | STOPS the<br>music (Goes back<br>to clock screen &<br>reactivates alarm<br>after 10 min.). | No function                     |

| STOP                          |                               | STOPS MUSIC and goes back to main menu.                                                                                                    | STOPS the music &<br>Goes back to<br>standby screen (No<br>reactivation of<br>alarm). | Alarm menu<br>displayed. |
|-------------------------------|-------------------------------|----------------------------------------------------------------------------------------------------|---------------------------------------------------------------------------------------|--------------------------|
| POWER                         |                               | Put the device in Standby mode.                                                                                                    | Identical.                                                                            | Identical.               |
| ОК                            |                               | Displays playback screen.                                                                                                    | Identical.                                                                            | Main menu<br>displayed.  |
| UP                            |                               | Volume up (after 2s goes back to playback screen).                                                                                                    | Identical.                                                                            | Main menu<br>displayed.  |
| DOWN                          |                               | Volume down (after 2s goes back to playback Screen).                                                                                                    | Identical.                                                                            | Main menu<br>displayed.  |
| LEFT                          | Radio IP                      | First press:<br>Goes back to Station radio screen.<br>Second press:<br>Goes back to radio list.                                                                            | ldentical.                                                                            | Main menu<br>displayed.  |
|                               | Radio FM                      | First press:<br>Goes back to Station radio screen.<br>Second press:<br>If radio FM (direct access) : Goes<br>back to the menu list.<br>Otherwise: Goes back to radio list  | Goes back to radio<br>list.                                                           |                          |
| Media<br>Server<br>MP3 Player |                               | First press:<br>Goes back to song playing screnn.<br>Second press:<br>Goes back to songs list.                                                                             | Identical                                                                             |                          |
| RIGHT                         | Radio IP                      | Goes back to Station radio screen.                                                                                                    | Identical.                                                                            | Main menu                |
|                               | Radio FM                      | First press:<br>Goes back to Station radio screen.<br>Second press:<br>If radio FM (direct access) : Goes<br>back to the menu list.<br>Otherwise: Goes back to radio list. | Goes back to radio<br>list.                                                           | displayed.               |
|                               | Media<br>Server<br>MP3 Player | First press:<br>Goes back to song playing screnn.<br>Second press:<br>Goes back to songs list.                                                                             | Identical.                                                                            |                          |

# MENÜSTRUKTUR

Das Radio hat folgende Menüstruktur:

| =     | Internet Radio | Station List      | Location         |
|-------|----------------|-------------------|------------------|
| Ī-    |                |                   | Genres           |
|       |                |                   | New Stations     |
|       |                |                   | Popular Stations |
|       |                | Favorite Stations | All              |
|       |                |                   | Genre            |
|       |                |                   | Location         |
| Å     | FM Radio       | FM Sensitivy      | High             |
| A     |                |                   | Low              |
|       |                | Station List      |                  |
|       |                | Favorite Stations |                  |
|       |                | Update List       |                  |
|       |                | Direct Access     |                  |
| ζ     | Media Server   |                   |                  |
| E     | MP 3 Player    |                   |                  |
| 100 N | Alarm          | Alarm 1           | OFF              |
| Ű.    |                |                   | ON               |
|       |                | Alarm 2           | OFF              |
|       |                |                   | ON               |

| ~ | Setup | Clock          | Current Time             |
|---|-------|----------------|--------------------------|
|   |       |                | Set Manually             |
|   |       |                | Auto-Sync (NTP)          |
|   |       | Language       | Main Language            |
|   |       |                | vTuner Language          |
|   |       | Backlight      | Always ON                |
|   |       |                | 1 Minute                 |
|   |       |                | 3 Minutes                |
|   |       |                | 10 Minutes               |
|   |       |                | 30 Minutes               |
|   |       | Equalizer      | Normal                   |
|   |       |                | Classic                  |
|   |       |                | Rock                     |
|   |       |                | Jazz                     |
|   |       |                | Рор                      |
|   |       | Advanced Setup | Network Setup            |
|   |       |                | Configure Network        |
|   |       |                | Reset to Default         |
|   |       |                | Clear Favorites          |
|   |       |                | Device MAC Address       |
|   |       |                | Firmware Version         |
|   |       |                | F/W Upgrade (thru. USB). |

# **INSTALLATION**

### **Network Setup**

#### **Basic Requirements**

For the Wi-Fi IP Radio device to work properly under your existing network environment, your network must feature the following:

You must have a router device with an enabled DHCP server function, so that it can automatically assign the IP address to your computer or another network device.

If you already have a router device in your home, it will be easy to setup the Wi-Fi IP Radio device with your existing network environment. If you don't know what you have on your home network, the following FAQ will help you to troubleshoot before operating your Wi-Fi IP Radio device.

#### The minimum streams to receive Radio IP are :

- $\Box$  192 kB/s for a normal quality,
- $\Box$  640 kB/s for an upper quality.

#### How does your computer or Notebook PC access the Internet?

The answer might be one of the following:

#### Case I

I have to plug an Ethernet cable to the computer, and ...

... 1. I have to execute a dial-up program from my computer to link to the ISP service, and I can then access the Internet.

- You need to purchase a (wireless) broadband router.
- ... 2. No extra dial-up program is executed in my computer, but I set a fixed IP address in my computer.
- ... 3. No extra dial-up program is executed in my computer, and I set a dynamic IP address in my computer.
- There is a router device in your home. You can configure the Wi-Fi IP Radio device in wired client mode to operate it with your home network.

#### Case II

I use wireless connection, and ...

... 1. I have to execute a dial-up program from my computer to link to the ISP service, and I can then access the Internet.

- There is no router device in your home. You need to purchase a new router device to upgrade your home network.
- ... 2. No extra dial-up program is executed in my computer, but I set a fixed IP address in my computer.
- If the IP address is provided by your ISP supplier, there is probably no DHCP service in your home network. You need to buy a new router device.
- If the IP address is a virtual IP, such as 192.168.xxx.xxx, you should have a router device. Therefore, the Wi-Fi IP Radio device will function with your home network.

... 3. No extra dial-up program is executed in my computer, and I set the dynamic IP address in my computer.

• ... 3. There is a wireless router device in your home, the Wi-Fi IP Radio device will be able to operate with your home network.

Moreover, the Wi-Fi IP Radio allows to play the music loaded in your PC, this one being connected to the same router.

# **Configuration as a Wireless Client**

There are three network configuration modes available for the Wi-Fi IP Radio device: simple wireless client, wired client, or wireless access point (AP).

The factory default mode is the client mode. If an Ethernet cable is available, the device will automatically select a suitable client mode to operate. Users can also manually change the network configuration settings via the Setup menu "Setup/Advanced Setup/Configure Network".

If you have a 802.11b/g wireless network in your home, this mode is the most straightforward means of connecting the Wi-Fi IP Radio device to the existing network.

Simply power the device, without connecting an Ethernet cable, and the device will automatically switch to the wireless client mode and detect all available wireless APs (Access Points). The first time the device is set to the wireless client mode, you need to determine which AP to connect to and enter the encryption key. Once the settings have been established, the device will remember the settings and attempt to connect to the designated AP when it is switched on. However, if you encounter any difficulty in connecting to the designated AP, the device will display the AP list for you to configure the device once again.

|   | Screen on the right           | Screen                                                                         | Next screen                    | Comment                                                   |
|---|-------------------------------|--------------------------------------------------------------------------------|--------------------------------|-----------------------------------------------------------|
| 1 |                               | MEDION®                                                                        |                                | Initial screen                                            |
| 2 |                               | MEDION <sup>®</sup><br>Run as Wireless Client                                  |                                | Device run as a Wireless Client.                          |
| 3 |                               | <u>Main Language</u><br><b>⊛ English</b><br>⊜Français<br>⊜Deutsch              | "OK" button                    | Select the MMI language.                                  |
| 4 |                               | <mark>V-Tuner Language 1/5</mark><br><b>⊛ English</b><br>⊜Français<br>⊜Deutsch | "OK" button                    | Select the Internet radio menu<br>language.               |
| 5 |                               | Scanning<br>□■□                                                                |                                | Scanning for available APs.                               |
| 6 | " <b>▼</b> " button<br>(once) | APs List 2/19<br>But rome<br>But James-318<br>U AP_Storage                     | " ▶ " button<br>or "OK" button | Select the AP that you can connect to your router device. |
| 7 | Numeric key<br>pads           | <u>WEP HEX 64Bit</u><br>123456789 <u>0</u>                                     | "OK" button                    | Enter the encryption key if the AP is encrypted.          |

#### (A) Using the device for the first time, without an Ethernet cable connection:

| 8  | Apply Setting? 1/2<br>≫YES<br>≫NO                                                      | "OK" button | Confirm the settings above.                      |
|----|----------------------------------------------------------------------------------------|-------------|--------------------------------------------------|
| 9  | Activating New Settings<br>0000                                                        |             | Apply new settings.                              |
| 10 | Run as Wireless Client                                                                 |             | The device is now in wireless client mode.       |
| 11 | <ul> <li>▲ Main Menu</li> <li>1/6</li> <li>▲ 重_ ▶ 去</li> <li>Internet Radio</li> </ul> |             | The device is already connected to your network. |

### (B) Manually set to the Wireless Client Mode:

|   | Screen on the right              | Screen shot                                                                                 | Next screen                    | Comment                                   |
|---|----------------------------------|---------------------------------------------------------------------------------------------|--------------------------------|-------------------------------------------|
| 1 |                                  | <ul> <li>▲ Main Menu</li> <li>6/6</li> <li>▲ ▲ → ▶ III</li> <li>Setup</li> </ul>            | "OK" button                    | Initial screen                            |
| 2 | " <b>▼</b> " button<br>(4 times) | Setup 5/5<br>≫Backlight<br>≫Equalizer<br>≫Advanced Setup                                    | " ▶ " button<br>or "OK" button |                                           |
| 3 | " 		 " button<br>(once)          | Advanced Setup 2/7<br>≫Network Setting<br>≫Configure Network<br>≫Reset to Default           | " ▶ " button<br>or "OK" button |                                           |
| 4 |                                  | <u>Network Config</u> 1/3<br><b>⊚Wireless Client Mode</b><br>○Wired Client Mode<br>○AP Mode | " ▶ " button<br>or "OK" button | Manually select the wireless client mode. |
| 5 |                                  | Scanning<br>□■□                                                                             |                                | Scanning for available APs.               |

| 6  | "               | APs List 2/19<br>B at rome<br>B att]James-318<br>at AP_Storage | " ▶ " button<br>or "OK" button | Select the AP that you can connect to your router device. |
|----|-----------------|----------------------------------------------------------------|--------------------------------|-----------------------------------------------------------|
| 7  | Numeric key pad | <u>WEP HEX 64Bit</u><br>123456789 <u>0</u>                     | "OK" button                    | Enter the encryption key if the AP is encrypted.          |
| 8  |                 | Apply Setting? 1/2<br>≫YES<br>≫NO                              | "OK" button                    | Confirm the settings above.                               |
| 9  |                 | Activating New Settings<br>0000                                |                                | Apply new settings.                                       |
| 10 |                 | Run as Wireless Client                                         |                                | The device is now in wireless client mode.                |
| 11 |                 | 着 Main Menu 1/6<br>→ ◀ 重_ ▶ 査<br>Internet Radio                |                                | The device is already connected to your network.          |

# **Configuration as a Wired Client**

If there is no 802.11b/g wireless network in your home, and only a wired 802.3 network is available, the Wi-Fi IP Radio device can connect to the wired network via an Ethernet cable.

In this case, before powering the device, you need to plug the Ethernet cable into the RJ45 connector. The device will automatically switch to the wired client mode when it detects a link status via the Ethernet connection.

#### (A) Using the device for the first time, without an Ethernet cable connection:

If the radio is switched on after a reset, wireless client mode will be chosen, even if Ethernet cable has already been plugged in.

|   | Screen on the right | Screen shot | Next screen | Comment        |
|---|---------------------|-------------|-------------|----------------|
| 1 |                     | MEDION      |             | Initial screen |

| 2 | MEDION <sup>®</sup><br>Run as Wired Client                               |                                   | Device run as a Wired Client.                                                             |
|---|--------------------------------------------------------------------------|-----------------------------------|-------------------------------------------------------------------------------------------|
| 3 | <u>Main Language</u><br><b>⊛ English</b><br>⊘Français<br>⊘Deutsch        | " ▶ " button<br>or "OK"<br>button | Select the MMI language.                                                                  |
| 4 | <u>V-Tuner Language 1/5</u><br><b>⊛ English</b><br>⊖Français<br>⊖Deutsch | " • " button<br>or "OK"<br>button | Select the Internet radio menu<br>language.                                               |
| 5 | <mark>睂</mark> Main Menu 1/6<br>➤ ◀ ≣_ ▶ <u>太</u><br>Internet Radio      |                                   | The device is now in wired client<br>mode.<br>It is already connected to your<br>network. |

#### (B) Manually set to the Wired Client Mode:

|   | Screen on the right               | Screen                                                                                                    | Next screen                       | Comment                                         |
|---|-----------------------------------|----------------------------------------------------------------------------------------------------|-----------------------------------|-------------------------------------------------|
| 1 |                                   | <ul> <li>Main Menu</li> <li>6/6</li> <li>A</li> <li>A</li> <li>A</li> <li>B</li> <li>E</li> <li>Setup</li> </ul> | "OK" button                       | Initial screen                                  |
| 2 | " 		 " button<br>(4 times)        | Setup 5/5<br>≫Backlight<br>≫Equalizer<br>≫Advanced Setup                                                         | " ▶ " button<br>or "OK"<br>button |                                                 |
| 3 | " <del>▼</del> " button<br>(once) | Advanced Setup 2/7<br>≫Network Setting<br>≫Configure Network<br>≫Reset to Default                                | " ▶ " button<br>or "OK"<br>button |                                                 |
| 4 | " <del>•</del> " button<br>(once) | Network Config 2/3<br>○Wireless Client Mode<br>●Wired Client Mode<br>○AP Mode                                    | " ▶ " button<br>or "OK"<br>button | Manually select the wired client mode.          |
| 5 | " <del>•</del> " button<br>(once) | IP Address Scheme 2/2<br>≫Static IP<br>≫DHCP                                                                     | " ▶ " button<br>or "OK"<br>button | Select the DHCP for auto configured IP address. |

| 6 | <u>Apply Setting? 1/2</u><br>≫YES<br>≫NO                                                 | "OK" button | Confirm the settings above.                     |
|---|------------------------------------------------------------------------------------------|-------------|-------------------------------------------------|
| 7 | Activating New Settings<br>0000                                                          |             | Apply new settings.                             |
| 8 | Run as Wired Client                                                                      |             | The device is now in wired client mode.         |
| 9 | <ul> <li>▲ Main Menu</li> <li>1/6</li> <li>→ 4 重_ ▶ 点</li> <li>Internet Radio</li> </ul> |             | The device is already connected to your network |

# Configuration as a Wireless Access Point (AP)

If you wish to extend your wireless network coverage range, you need to add new access points to specific locations in your home. This will enable other wireless notebook PCs and network devices to access the extended wireless network. The Wi-Fi IP Radio device can also be configured as a wireless AP. With this feature, you can easily extend your wireless coverage without having to purchase another AP.

To configure the Wi-Fi IP Radio device as an AP, you need to setup the device manually via the MMI menu "Setup/Advanced Setup/Configure Network/AP mode". You then need to enter the IP address, the SSID, the channel number and the AP encryption. Once these settings have been established, the device will automatically reboot and function as an AP.

#### Manually set to the Wireless AP Mode:

|   | Screen on the right              | Screen                                                                            | Next screen                    | Comment        |
|---|----------------------------------|-----------------------------------------------------------------------------------|--------------------------------|----------------|
| 1 |                                  | Main Menu 6/6 A ↓ Description A ↓ Description                                     | "OK" button                    | Initial screen |
| 2 | " <b>▼</b> " button<br>(4 times) | Setup 5/5<br>≫Backlight<br>≫Equalizer<br>≫Advanced Setup                          | " ▶ " button<br>or "OK" button |                |
| 3 | " <b>√</b> " button<br>(once)    | Advanced Setup 2/7<br>≫Network Setting<br>≫Configure Network<br>≫Reset to Default | " ▶ " button<br>or "OK" button |                |

| 4  | " <b>▼</b> " button (2<br>times) | <u>Network Config</u> 3/3<br>○Wireless Client Mode<br>○Wired Client Mode<br><b>③AP Mode</b>                            | " ▶ " button<br>or "OK" button | Manually select the AP mode.                                         |
|----|----------------------------------|----------------------------------------------------------------------------------------------------|--------------------------------|----------------------------------------------------------------------|
| 5  | "                                | I <u>P Address Scheme 2/2</u><br>≫Static IP<br>≫DHCP                                                                   | " ▶ " button<br>or "OK" button | Select the DHCP for auto configured IP address.                      |
| 6  | Numeric key pad                  | <u>SSID 1/64</u><br><u>d</u> efault                                                                                    | "OK" button                    | Enter the Identifier (name) for this AP.                             |
| 7  | Numeric key pad                  | <u>Channel 01~14</u><br><u>1</u> 1                                                                                     | "OK" button                    | Select the wireless channel to be allocated to this AP.              |
| 8  | "                                | Security 2/5<br>⊛Disable<br>○ <b>WEP</b><br>○WPA-PSK                                                                   | "OK" button                    | Select one of the security functions.                                |
| 9  | Numeric key pad                  | WEP HEX 64Bit<br>123456789 <u>0</u>                                                                                    | "OK" button                    | Enter the encryption key if the AP is encrypted.                     |
| 10 |                                  | Apply Setting? 1/2<br>≫YES<br>≫NO                                                                                      | "OK" button                    | Confirm the settings above.                                          |
| 11 |                                  | Activating New Settings                                                                                                |                                | Apply new settings.                                                  |
| 12 |                                  | Run as Wireless AP                                                                                                    |                                | The device is in wireless AP mode now.                               |
| 13 |                                  | <ul> <li>▲ Main Menu</li> <li>1/6</li> <li>▲ </li> <li>▲ </li> <li>■ </li> <li>▲ </li> <li>▲ Internet Radio</li> </ul> |                                | The device is already connected to your network and can now operate. |

# Using the IP Radio as a Media Client

The IP Radio is compliant with the UPnP protocol, and the IP Radio works with any UPnP-based server software installed on your computer.

#### Installing Twonky Vision

The supplied CD-ROM contains the Media Server Software Twonky Vision. Select the software for installation.

In the first step, you select the language.

This selections applies both to the language for installation and for the installed software.

Follow the futher steps in the installation wizard.

| nstaller Language 🛛 🗙     |           |  |  |  |
|---------------------------|-----------|--|--|--|
| Please select a language. |           |  |  |  |
| Deutsch                   |           |  |  |  |
|                           | OK Cancel |  |  |  |

#### Connection between Wi-Fi IP Radio and Media Server

Establish the connection between the Wi-Fi IP Radio device and the media server.

On the Wi-Fi IP Radio device, select the "Media Server" function in the main menu (or press the "Media Player" hot key on the remote controller). The Wi-Fi IP Radio device will then initiate the server detection process. After a few seconds, it will detect a server and display "PC\_Hostname: Server Name"

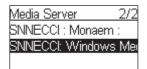

This is the Media Server that you installed.

Press the 'OK' button to try to connect to the server.

The Wi-Fi IP Radio screen will read "Connecting...." and will then display the following list:

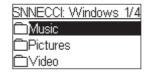

You can browse the "Music" list and play the music of your choice.

# LISTENING TO MUSIC

The Wi-Fi IP Radio device is a high-performance audio player that can play music from various types of source. You can use it to listen to Internet radios all over the world, local FM broadcasting services, music files in your computer, and even music files in portable MP3 players.

The following part of this manual explains how to listen to the music using the Wi-Fi IP Radio device.

# Listening to Internet Radio

#### Commands from the remote control:.

|                                      | ₩ ₩ Go to preview/next station.                            |  |  |
|--------------------------------------|------------------------------------------------------------|--|--|
| II > Back to station list.           |                                                            |  |  |
| Vol -, 🔻                             | Decrease the hearing level.                                |  |  |
| Vol +, ▲ Increase the hearing level. |                                                            |  |  |
| ۲                                    | Add (or cancel) the song from (to the) list of favourites. |  |  |

To listen to music or programs on Internet radio stations, select the "Internet Radio" function in the main menu and then press the "OK" button to activate the Internet Radio function.

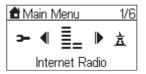

The first screen of the Internet Radio function displays a choice of 2 items:

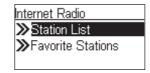

"Station List": Retrieves the Internet radio station lists from the Internet server.

"Favorite Stations": Retrieves the favorite station lists stored in the device.

Press the "OK" button or the " > " button to retrieve the Station List.

The device will then try to connect to the Internet radio server to retrieve the Internet radio stations. The following screen should be displayed:

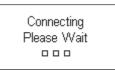

It takes few seconds to get the list from the Internet. The next screen is as follows.

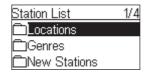

It means the Wi-Fi IP Radio has successfully connected to the Internet server and has retrieved information from the server.

However, if the following screen is displayed, it means that the device has encountered a problem in retrieving the list from the Internet server.

| Failed to Login      |
|----------------------|
| Vtuner Server        |
| Press OK to Continue |

Please refer to the troubleshooting chapter to identify the problem and solve it step by step.

The following screen shots illustrate the sequence used to browse the radio station "FM PLUS" in France and play back music from it.

|   | Screen on the right               | Screen shot                                                                           | Next screen                    | Comment                                                                                              |
|---|-----------------------------------|---------------------------------------------------------------------------------------|--------------------------------|----------------------------------------------------------------------------------------------------|
| 1 |                                   | <ul> <li>▲ Main Menu</li> <li>1/6</li> <li>▲ ■ ■ ▲</li> <li>Internet Radio</li> </ul> |                                | Initial screen                                                                                       |
| 2 |                                   | Station List 1/4<br>⊡Locations<br>⊡Genres<br>⊡New Stations                            |                                |                                                                                                    |
| 3 | " <b>▼</b> " button (4<br>times)  | Locations 5/10<br>⊡Caribbean<br>⊡Central America<br>⊡Europe                           | " ▶ " button<br>or "OK" button |                                                                                                    |
| 4 | " <b>√</b> " button (15<br>times) | Europe 16/50<br>□Faroe Islands<br>□Finland<br>□France                                 | " ▶ " button<br>or "OK" button |                                                                                                    |
| 5 |                                   | France 1/37<br>All Stations<br>Adult Contemporary<br>Alternative                      | " ▶ " button<br>or "OK" button |                                                                                                    |
| 6 | "•" button                        | All Stations 79/100 •<br>SFlorival FM<br>FM PLUS<br>Fonkmasters                       | " ▶ " button<br>or "OK" button | Press the "♥" button to add the current station to the list of favorites for quick access in future. |
| 7 |                                   | FM PLUS                                                                               |                                | Try to connect to the radio station.                                                                 |

| 8 | FM PLUS<br>FM PLUS / TV-RADIO<br>Ture €     | Buffering the music from the radio station.                                                                                                    |
|---|---------------------------------------------|----------------------------------------------------------------------------------------------------|
| 9 | · FM PLUS<br>FM PLUS / TV-RADIO<br>¶<br>¶ € | Music playing<br>When the complete list of<br>available radios is selected, an<br>alphabetical research may be<br>used by selecting on the remote<br>control the first letter of the<br>radio to be choosen, and the<br>first radio starting with this<br>letter is then displayed. |

# Listening to FM Radio

To listen to music or programs on local FM radio stations, select the "FM Radio" function in the main menu and then press the "OK" button to activate the FM Radio function.

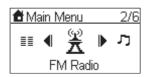

The first screen of the FM Radio function displays a choice of 5 items:

□ "FM Sensitivity":

"High": Finds all available FM stations, even those with a weak signal;

"Low": Only searches for FM stations with strong signals.

- $\hfill\square$  "Station List": Retrieves the tuned radio station lists stored in the device.
- □ **"Favorite Stations**": Retrieves the favorite station lists stored in the device.
- □ **"Update List**": Activates the auto scan procedure to detect all available FM stations, and stores the tuned stations in the memory.
- □ "Direct Access": Enables you to fine-tune the station frequency or switch to the previous / next FM station manually.

#### Commands from the remote control:

Frequency choice mode:

| ~ >>     | Forward/backward in frequency range (step of 0.05Mhz). |  |  |
|----------|--------------------------------------------------------|--|--|
|          | Auto scanning to previous/next.                        |  |  |
| ▶        | Back to menu.                                          |  |  |
| Vol -, 🔻 | Decrease the volume.                                   |  |  |
| Vol +, 🔺 | Increase the volume.                                   |  |  |
| ۶        | Add (or remove) the station (to the) from favourites.  |  |  |

Mode normal (station list, favourites):

| Previous/nest in station list. |                                                       |
|--------------------------------|-------------------------------------------------------|
| II ▶ Back to station list.     |                                                       |
| Vol -, 🔻                       | Decrease the volume.                                  |
| Vol +, 🔺                       | Increase the volume.                                  |
| ۶                              | Add (or remove) the station (to the) from favourites. |

When using the FM Radio function for the first time, remember to plug the FM antenna plug into the FM antenna connector on the rear panel. Stretch out the antenna cable as far as you can.

Once the antenna cable is properly connected, activate the "Update List" function to scan the available FM stations. It takes few seconds to perform the scan operation. After that, you can tune into the stations.

The following screen shots illustrate the sequence used to pre-set the FM stations and tune into a radio station 98.70 MHz and listen to a program broadcast from it.

|   | Screen on the right     | Screen shot                                                         | Next screen                    | Comment                                                                                                    |
|---|-------------------------|---------------------------------------------------------------------|--------------------------------|----------------------------------------------------------------------------------------------------|
| 1 |                         | Main Menu 2/6<br>≣≣ ◀ 🌋 ▶ ↗<br>FM Radio                             | " ▶ " button<br>or "OK" button | Initial screen                                                                                                |
| 2 |                         | :                                                                   |                                |                                                                                                    |
| 3 | "                       | FM Radio 3/4<br>≫Station List<br>≫Favorite Stations<br>≫Update List | " ▶ " button<br>or "OK" button |                                                                                                    |
| 4 |                         | Scanning<br>□■□                                                     |                                | Pre-setting the FM station list<br>according to the signal<br>reception quality.                              |
| 5 |                         | Station List 1/15<br>3)91.10<br>3)91.50<br>3)92.70                  |                                | There are 15 stations tuned.                                                                                  |
| 6 | " <del>~</del> " button | Station List 9/13<br>96.90  97.10  98.70                            | " ▶ " button<br>or "OK" button | Press the "♥" button to add<br>the current station to the list<br>of favorites for quick access in<br>future. |
| 7 |                         | FM 98.7<br>Ÿ <b>,,। ∢≋ाःःः</b>                                      |                                | Tuned to station and music playing                                                                            |

# Listening to the music in your computer

To listen to the music stored in your own computer, you need to install and activate the media server utility for the computer in which your digital music is stored. Please refer to the section describing installation of the Media Server.

Once you have installed and activated the media server, you can enjoy listening to the music via the Wi-Fi IP Radio device.

#### Commands from the remote control:

| ₩ ₩      | Fast forward/backward in the file (10 S step).             |
|----------|------------------------------------------------------------|
|          | Previous/Next file.                                        |
| ▶        | Pause / Play.                                              |
| Vol -, 🔻 | Decrease the volume.                                       |
| Vol +, 🔺 | Increase the volume.                                       |
| ۶        | Add (or remove) the song from (to the) list of favourites. |
| Ŧ±       | Shuffle ON / OFF: Random research.                         |
| ◆        | repeat: OFF / ALL / SINGLE.                                |

Select the "Media Server" function in the main menu and then press the "OK" button to activate the stream from the Media Server function.

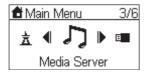

The following message will be displayed while the device is detecting all available media servers on your network. It takes a few seconds to complete.

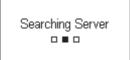

The screen will then list all of the available media servers that you are able to select.

| Media Server     | 1/2 |
|------------------|-----|
| SNNECCI : Monaem | :   |
| SNNECCI: Windows | Med |
|                  |     |

If no server is detected, the list will be empty.

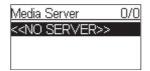

Please check to ensure you have activated the media server on your computer. If, after that, there are still no media servers on the list, please refer to the troubleshooting chapter to identify the problem and solve it step by step.

The following screen shots illustrate the sequence used to connect to a media server and browsing to the music album "Chimene Badi" to play the songs on this album.

|   | Screen on the right                  | Screen shot                                                                                                  | Next screen                                                    | Comment                                                                                              |
|---|--------------------------------------|----------------------------------------------------------------------------------------------------|----------------------------------------------------------------|----------------------------------------------------------------------------------------------------|
| 1 |                                      | <ul> <li>▲ Main Menu 3/6</li> <li>★ ▲ ♪ ▶ ■</li> <li>Media Server</li> </ul>                                 | " ▶ " button<br>or "OK" button                                 | Initial screen                                                                                       |
| 2 |                                      | <u>Media Server 1/2</u><br>SNNECCI : Monaem :<br>SNNECCI: Windows Med                                        |                                                                |                                                                                                    |
| 3 | "♥" button<br>(once)                 | Media Server 2/2<br>SNNECCI : Monaem :<br>SNNECCI: Windows Mer                                               | " ▶ " button<br>or "OK" button                                 |                                                                                                    |
| 4 |                                      | SNNECCI: Windows 1/4<br>Music<br>Pictures<br>Video                                                           | " ▶ " button<br>or "OK" button                                 |                                                                                                    |
| 5 | " <del>•</del> " button<br>(6 times) | Music 3/5<br>Album<br>All Music<br>Artist                                                                    | " ▶ " button<br>or "OK" button                                 |                                                                                                    |
| 6 | " <del>•</del> " button<br>(4 times) | Artist 7/23<br>⊡Baden Powell<br>⊡Caïna<br>⊡Chimène Badi                                                      | " ▶ " button<br>or "OK" button                                 |                                                                                                    |
| 7 |                                      | Chimène Badi 1/15<br><b>3 100 ans si tu m'aimes</b><br><b>3</b> au juste milieu<br><b>3</b> avec ou sans lui | " ▶ " button<br>or "OK" button                                 | Press the "♥" button to add the current station to the list of favorites for quick access in future. |
| 8 |                                      | 100 ans si tu m'aimes<br>Chimène Badi / Le miroir<br>← 0:37/3:50<br>Ÿ.il ↔ (©)))                             | Wait until end<br>of song,<br>or press ">>I"<br>for next song. | Music playing.                                                                                       |
| 9 |                                      | au juste milieu<br>Chimène Badi / Le miroir<br>← 0:13/3:50<br>Ÿ.₁ ↔ ♦ ♦                                      |                                                                | Next song playing.                                                                                   |

Once the music starts, you can use the playback buttons, as you would with a traditional stereo or CD player.

# Listening to the Music on your USB drive

Supported audio formats are: \*.mp3, \*.wma, \*.wav.

To listen to the music on your USB drive or portable MP3 player, connect the USB drive to the USB connector on the Wi-Fi IP Radio device. Next, select the "MP3 Player" function in the main menu and press the "OK" button to activate the MP3 player function.

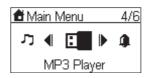

The first screen of the MP3 Player function shows the root folder content of the attached USB drive.

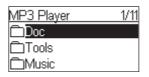

If the following "NO DEVICE" screen is displayed, there may be a problem in accessing the USB device. Unplug the USB device and then plug it in again.

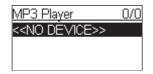

To play back songs stored in the USB drive, simply browse the folder of the music album of your choice and then press "Play".

#### Commands from the remote control:

| <b>** &gt;&gt;</b> | Fast forward/backward in the file (10 S step).             |
|--------------------|------------------------------------------------------------|
|                    | Previous/Next file.                                        |
| ▶                  | Pause / Play.                                              |
| Vol -, 🔻           | Decrease the volume.                                       |
| Vol +, 🔺           | Increase the volume.                                       |
| ۶                  | Add (or remove) the song from (to the) list of favourites. |
| Ŧ±                 | Shuffle ON / OFF: Random research.                         |
| ◆                  | repeat: OFF / ALL / SINGLE.                                |

The following screen shots illustrate the sequence used to listen to the music in the folder "Diamonds Love Song" in the attached USB drive.

|   | Screen on the right | Screen shot                                                                     | Next screen                    | Comment        |
|---|---------------------|---------------------------------------------------------------------------------|--------------------------------|----------------|
| 1 |                     | <ul> <li>▲ Main Menu</li> <li>4/6</li> <li>パ ● ●</li> <li>MP3 Player</li> </ul> | " ▶ " button<br>or "OK" button | Initial screen |

| 2 |                                      | MP3 Player 1/11<br>Doc<br>Tools<br>Music                                                                |                                |                                                  |
|---|--------------------------------------|----------------------------------------------------------------------------------------------------|--------------------------------|--------------------------------------------------|
| 3 | " <del>▼</del> " button<br>(2 times) | MP3 Player 3/11<br>Doc<br>Tools                                                                         | " ▶ " button<br>or "OK" button | Select the music folder to browse and play back. |
| 4 | " <del>▼</del> " button<br>(Once)    | Music 2/3<br>Madonna -The Immac<br>Diamonds Love Song<br>80s Best Disco                                 | " ▶ " button<br>or "OK" button | Select the music folder to browse and play back. |
| 5 |                                      | Diamonds Love Song 1/4<br>ᢧ104-elton john - candls<br>ᢧ101-bryan adams - hav<br>ᢧ102-sting - shape of n | " ▶ " button<br>or "OK" button |                                                  |
| 6 |                                      | Candle In The Wind<br>Elton John / Diamonds                                                             |                                |                                                  |

**Warning !** : The interface of MP3 reader must be USB2. USB1 is not guaranteed.

**Warning !** :Before disconnecting the MP3 player, go to the setup menu and choose "Remove MP3 player". Select "Yes" to confirm.

# The Playback Screen

When the music starts, the screen will display playback information. This includes the title of the song / station, the album & artist, and the music progression. There is also a status line at the bottom of the screen. This shows the current state of the wireless signal, the connection quality, the connection status, and the playback status. This information can help with troubleshooting if you encounter problems while listening to the music.

# ALARM

In addition to the music playback function, the Wi-Fi IP Radio Device also provides a simple alarm function. There are two different alarms, one to wake you up in the morning, and another used to remind you of important times of day, or dates.

## Clock

Before setting the alarm, you need to set the clock on the Wi-Fi IP Radio device.

First, select the Setup function in the Main Menu.

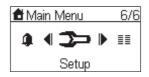

In the setup menu, the first item, "Clock", is used to set the date and time. Press the "OK" or " > " button to set the clock.

| Setup      | 1/5 |
|------------|-----|
| ≫Clock     |     |
| ≫Language  |     |
| ≫Backlight |     |

There are 3 items in the clock menu. The first displays the current date and time; the second is used to set the date and time, and the third is the auto-Sync function (to automatically synchronize with the network server time). If you select the "Auto-sync" function, the device will periodically synchronize with the server to maintain the exact time. This is recommended.

There is also a battery in the device, so even when you switch the device OFF, the clock will keep ticking. This means you only need to set the clock once.

### Setting the Clock Manually

| Clock          | 2/3  |
|----------------|------|
| ≫Current Time  |      |
| ≫Time Setup    |      |
| ≫TimeDisplayFo | rmat |

If you decide to set the clock manually, press the "OK" or the " ▶ " button to access the date and time screen. You can use the four directional buttons and the OK button to set the time.

| 2007 | Feb 16        | Fri |
|------|---------------|-----|
| -{   | <b>}∶</b> Ч { |     |
|      |               |     |

a.Use the " 

and " 

" buttons to switch between the items to be altered. The selected item will flash.
b.Use the " 

" and " 

" buttons to alter the value selected.

c.Press the "OK" button to confirm.

#### Setting the Clock Automatically

| Clock         | 3/3   |
|---------------|-------|
| ≫Current Time |       |
| ≫Time Setup   |       |
| ≫TimeDisplayF | ormat |

If you choose to set the clock automatically, access the "Auto-Sync (NTP)" menu, and select your time zone. The device will then alter the date and time automatically.

The following screen shows an example of the Time Zone screen.

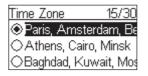

# Alarm settings

To enable an alarm setting, you need to set the time and alarm music. The following table illustrates a typical alarm setting procedure. It sets Alarm 1 to generate an alarm (play music) at 7:00 AM, and to use the Internet radio station "4U Classical Rock" as the source of alarm music.

|   | Screen on the right               | Screen shot                                                 | Next screen                    | Comment                                        |
|---|-----------------------------------|-------------------------------------------------------------|--------------------------------|------------------------------------------------|
| 1 |                                   | Main Menu 5/6<br>■ ¶ 🎒 🕨 ➤<br>Alarm                         | "OK" button                    | Initial screen                                 |
| 2 |                                   | Alarm 1/2<br>○ <mark>Alarm 1</mark><br>○Alarm 2             | "OK" button                    |                                                |
| 3 | " <del>▼</del> " button<br>(Once) | Switch 2/2                                                  | "OK" button                    | Enable alarm 1.                                |
| 4 |                                   | Time<br>07:00                                               | "OK" button                    | Use the 4 directional buttons to set the time; |
| 5 |                                   | Source 1/5<br>≫Internet Radio<br>≫FM Radio<br>≫Media Server | " ▶ " button<br>or "OK" button | Set Internet radio as alarm source.            |

| 6 | All 3/5<br>3)21 Century<br>3)DreamCast<br>3)4U Classic Rock                | "OK" button | Select the station from your<br>Favorites.   |
|---|----------------------------------------------------------------------------|-------------|----------------------------------------------|
| 7 | Alarm 1: ON<br>Time: 07:00:00<br>Source: Internet Radio<br>4U Classic Rock |             | Alarm information, displayed for 3~5 seconds |
| 8 | Alarm 1/2<br>⊛Alarm 1 (07:00)<br>⊜Alarm 2                                  |             | The alarm is set.                            |

Once you have set and activated the alarm, a bell icon will be added to the clock screen.

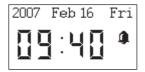

When it is time for the alarm, the device will activate the alarm and play back the specified music. As with traditional clock alarms, the Wi-Fi IP Radio device also provides a SNOOZE function for you to stop the alarm, and request it to be activated 10 minutes later. You can press the "STOP" button to switch the alarm and music off completely.

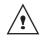

In rest position, there is no icon displayed to indicate that alarm is on.

# Snooze

This function is used to stop the radio after a preprogrammed time.

This function is available from the following menus : Radio Internet, FM, media server and MP3 reader. You are listening to a radio station (IP radio / FM) or a file (on PC /MP3 reader):

|   | Screen on the right     | Screen shot                                                                                | Next screen                 | Comment        |
|---|-------------------------|--------------------------------------------------------------------------------------------|-----------------------------|----------------|
| 1 |                         | Options 1/6<br>≫Go to Favorite<br>≫Add to Favorite<br>≫Sleep Function                      | "OK" button                 | Initial screen |
| 2 | " <del>~</del> " button | <u>Options</u> 3/6<br>≫Go to Favorite<br>≫Add to Favorite<br>≫ <mark>Sleep Function</mark> | "▶"<br>"OK" button          |                |
| 3 | " <del>~</del> " button | <u>Sleep Function 2/5</u><br>⊛Off<br>⊘1 <mark>5 Minutes</mark><br>⊘30 Minutes              | "▶"<br>"OK" button          | Countdown      |
| 4 |                         | Sleep Function: 15 Minute                                                                  | " <b>▶</b> "<br>"OK" button |                |

You can also press the "SNOOZE" key on the remote control repeatedly.

# **MISCELLANEOUS SETUP FUNCTIONS**

There are other useful setup functions to ensure optimum use of the device.

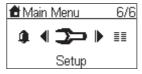

# **Backlight Settings**

You can adjust the backlight ON / OFF settings.

| Setup          | 3/5              | Backlight  | 1/5 |
|----------------|------------------|------------|-----|
| <b>≫</b> Clock |                  | Always ON  |     |
| ≫Language      |                  | O1 Minute  |     |
| ≫Backlight     | $\triangleright$ | O3 Minutes |     |

The default setting is always ON. You can set the backlight to be turned OFF when the device is idle (no keys pressed) after a specified amount of time.

You may also activate/deactivate the screen brightness by using the key 💓 of the remote control.

# Language Choice

V-Tuner is a base recording the radio stations on Internet.

You may choose the IP radio and V-tuner languages.

Choice of main language (IP radio):

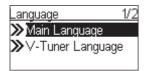

| Main Language |
|---------------|
| English       |
| ⊖Français     |
| ODeutsch      |

Choice of V-Tuner language:

| Language 2/2      |   | V-Tuner Language |
|-------------------|---|------------------|
| ≫Main Language    | ( | English          |
| ≫V-Tuner Language | ( | ⊖Français        |
|                   |   | ODeutsch         |

 $\triangleright$ 

# **Equalizer Settings**

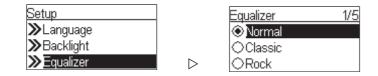

You can adjust the equalization from Radio, media server and MP3 menus. Once the selected station screen, or file is selected, press **OK**.

# **Reset to Factory Default Settings**

| Setup 5/5       |                  | Advanced Setup 3/7 |
|-----------------|------------------|--------------------|
| ≫Backlight      |                  | ≫Network Setting   |
| ≫Equalizer      |                  | ➤Configure Network |
| ≫Advanced Setup | $\triangleright$ | ≫Reset to Default  |

When you reset the device to its factory default settings, your Internet radio and FM radio favorites settings will be stored in the device.

### **Clear Favorites**

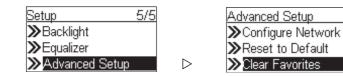

Caution! This is not recommended.

### **Check Firmware Version**

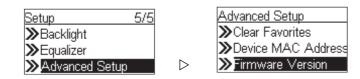

# Software Update

This function will allow you to proceed the software updating by mean of an USB2 key containing the programm file.

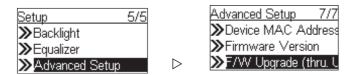

Check the MEDION website to see whether there is any new firmware for this device to upgrade it. If any new firmware has been released, download it and follow the upgrade procedure below to upgrade the firmware on your device.

#### Upgrading the Firmware on your Device:

**Step 1**: Uncompress the new F/W file (e.g. the file "20070315\_ShrekW\_R102C7.zip") and copy the uncompressed file "ShrekW.BIN" to the ROOT folder of a USB key or USB MP3 player.

Note: DO NOT rename it! Otherwise the Wi-Fi IP Radio will not be able to find the new F/W.

Step 2: Turn on the Wi-Fi IP Radio and then plug the USB key into the front USB port of the Wi-Fi IP Radio.

**Step 3:** Operate the Wi-Fi IP Radio to access the F/W upgrade menu ("Setup\Advanced Setup\ F/W Upgrade (thru. USB)"), then press the "OK" button to activate the F/W upgrade function.

The messages "F/W Upgrading", and "Don't Power Off!!" messages should be displayed. After few seconds, once the upgrade procedure has been completed, the device will reboot automatically.

**Step 4:** You can check whether the Wi-Fi IP Radio upgrade has been has been successful by checking the F/W version in the menu "Setup\Advanced Setup\Firmware Version". In this case, the version should be **R1.02C7**. If a different version number is shown, there may have been a problem during the upgrade. Check to ensure the file "**ShrekW.bin**" in the USB key is the correct one.

# **APPENDIX**

# **Care and Maintenance**

Switch off your IP Radio. Use a smooth and dry cloth to wipe it. Do not use a rough cloth, powerful liquid cleaners, thinner painting, alcohol nor other solvents to clean it. These products can damage your IP Radio.

# Problems

Refer to the table below in case of an operational malfunction:

| Problems                                                                               | Remedies                                                                                                    |
|----------------------------------------------------------------------------------------|----------------------------------------------------------------------------------------------------|
| The remote control does not function.                                                  | <ul> <li>Check that the batteries are introduced correctly.</li> <li>Check that you too are not too far from the radio (7 meters max.) and that the infra-red sensor is not blocked.</li> <li>Make sure that the remote control is well pointed towards the sensor.</li> </ul>                            |
| The screen is switched off.                                                            | Make sure that : <ul> <li>the power adapter is properly connected to a power socket.</li> <li>the power connector is properly plugged into the radio.</li> </ul>                                                                                                    |
| Choosen station can not be heared.                                                     | <ul> <li>To hear the station, you must confirm your selection by pressing <b>OK</b>.</li> <li>Make sure that your radio is not set to MUTE .</li> <li>Check the volume level.</li> <li>Check the network configuration.</li> <li>Check if the ear-phones are connected; they mute the speaker.</li> </ul> |
| No clear sound                                                                         | The frequency FM is disturbed by parasites. Deploy the FM antenna jack until you get a clear signal.                                                                                                    |
| Access denied to the Internet Radio.                                                   | Check the Wi-Fi router or the line.                                                                                                    |
| Access denied to the radio from a personal computer as an access point (Media Server). | Check that your radio is not encoded.<br>In this case you need the encoding key to access.                                                                                                    |
| The alarm does not ring.                                                               | Check that the alarm source is configurated correctly.                                                                                                    |
| Problem of the connexion to the router.                                                | <ul> <li>No DHCP server enabled. Please check the setting of your router.</li> <li>Wrong WiFi encryption key is entered. Please double confirm the key and re-enter via the remote controller.</li> <li>Trouble in the RJ45 port or WiFi module.</li> </ul>                                               |
| Not able to get IP Address.                                                            | <ul> <li>DNS no response. Please ping the IP address of the DNS to check if this is the case.</li> <li>DNS doesn't have the record of the vTuner server or radio station that you are trying to connect.</li> </ul>                                                                                       |

| The connection between the radio<br>and the vTuner is not OK.        | <ul> <li>Traffic jam for the internet access. Please try later.</li> <li>vTuner server is out of service or heavily loaded to reply in time.</li> <li>The authorization process is failed. vTuner server reject the access request.</li> <li>The streaming service of the radio station is unavailable or heavy loaded.</li> <li>The IP Radio doesn't support the service type of the radio station.</li> <li>There is some buffering trouble on the internet. The available bandwidth is not good enough to have the stable streams from the radio station.</li> </ul> |
|----------------------------------------------------------------------|----------------------------------------------------------------------------------------------------|
| The IP Radio is booted normally but<br>it doesn't get an IP address. | <ul> <li>No DHCP server enabled. Please check the setting of your router.</li> <li>Wrong WiFi encryption key is entered. Please double confirm the key and re-enter via the remote controller.</li> <li>The network interface has trouble.</li> </ul>                                                                                                    |

### In case of non receiving on Internet, refer to the following table.

| What has been done with success                                                                                                    | What could be the trouble?                                                                                                    |  |
|----------------------------------------------------------------------------------------------------|----------------------------------------------------------------------------------------------------|--|
| The IP Radio is booted normally.                                                                                                    | The IP Radio doesn't get an IP address.                                                                                                    |  |
| BUT<br><b>NO BAR</b> IN THE RADIO STATION<br>LOGO (the logo with 5 bars between<br>a radio and a computer).                                                                                                    | <ul> <li>No DHCP server enabled. Please check the setting of your router.</li> <li>Wrong WiFi encryption key is entered. Please double confirm the key and re-enter via the remote controller.</li> <li>The network interface has trouble.</li> </ul> |  |
| <ul> <li>The network interface of the IP radio is good.</li> <li>The connection between IP Radio and router was OK.</li> <li>The IP Radio already got an IP address.</li> <li>BUT: ONLY ONE BAR IN THE RADIO STATION LOGO</li> </ul> | <ul> <li>Can't access the vTuner server.</li> <li>The DNS lookup for the IP address of the radio station failed.</li> <li>Can't access the router or internet.</li> </ul>                                                                             |  |
| Connection between IP Radio and                                                                                                    | Can't access the radio station.                                                                                                    |  |
| vTuner server is OK.<br>BUT: <b>ONLY TWO BARS</b> IN THE RA-<br>DIO STATION LOGO                                                                                                    | The radio station rejected the connection request.                                                                                                    |  |
| Connection between IP Radio and ra-<br>dio station is OK.                                                                                                    | The streaming service of the radio station is unavailable or hea-<br>vily loaded.                                                                                                    |  |
| BUT: <b>ONLY THREE BARS</b> IN THE RADIO STATION LOGO                                                                                                    | □ The IP Radio doesn't support the service type of the radio station.                                                                                                    |  |
| The connection between IP radio and the radio station was OK.                                                                                                    | There is some buffering trouble on the internet. The available band-<br>width is not good enough to have the stable streams from the radio                                                                                                    |  |
| BUT: <b>ONLY FOUR BARS</b> IN THE RA-<br>DIO STATION LOGO                                                                                                    | station.                                                                                                    |  |

# **TECHNICAL DATA**

### DC adapter

| Input voltage:             | 100 V-240 V ~ 50-60 Hz 0,4 A  |
|----------------------------|-------------------------------|
| Output:                    | 5 V = = = 3 A, - • • + , 15 W |
|                            |                               |
| Remote Control             |                               |
| Batteries:                 | 2 x 1,5 V - R03/LR03 "AAA"    |
|                            |                               |
| Device                     |                               |
| Power consumption:         | 11 W                          |
| Standby power consumption: | 6 W                           |
| CPU:                       | AMRISC 10020                  |
| Memoryr:                   | 1 MB Flash, 2 MB SD-RAM       |
| Speakers:                  | 4 W                           |
| Connections                |                               |
| DC IN:                     | 5 V DC, 3 A                   |
| Ethernet Port              | RJ 45                         |
| WiFi antenna:              | 2dBi, external                |
| FM antenna:                | 3,5 mm socket                 |
| LINE OUT:                  | AV cinch sockets, stereo      |
| Head phone:                | 3,5 mm socket, stereo         |
| USB connection:            | 2.0                           |

#### Readable audio formats:

\*.mp3, \*.wma, \*.wav

Subject to technical changes!

# DISPOSAL

#### Packaging

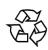

Your device is wrapped in packaging to protect it from damage during transport. Packaging is a raw material and can be re-used or added to the recycling system.

### Appliance

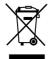

At the end of its life, the device must not be disposed of in household rubbish. Seek the advice of your local authority on correct, environmentally-friendly disposal. Dispose of the unit and the batteries separately.

#### **Batteries**

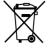

Do not put used batteries in the household rubbish. Batteries should be deposited at a collection point for used batteries.

# **RESTRICTED WARRANTY**

# I.General Conditions of Warranty

#### 1.General

This warranty covers defects relating to workmanship and manufacture in MEDION products. The period during which this warranty is valid and during which claims against the warranty can be made to MEDION must be in accordance with the following terms in order to be considered eligible:

- □ Is effective from the date of purchase or receipt of the MEDION product from an authorised seller of ME-DION products; and
- □ expires at the end of the warranty period specified on the warranty card provided with the product.

For the warranty to be valid, you must:

- □ provide suitable evidence of purchase, a copy of the original purchase receipt from an authorised seller of MEDION products is preferred; or
- □ register your product within 28 days of purchase either online at www.MEDION.co.uk or by completing and returning the pre-paid registration card included with the product.

Please keep the original purchase receipt and the warranty card in a safe place. MEDION and its authorised sellers reserve the right to refuse a repair under warranty or a warranty confirmation if a proof of purchase [or registration of purchase] cannot be established, or has not been, submitted.

When it is necessary to return your product for repair please ensure that your product is suitably packed for transportation.

Provided that your product is still within warranty (please check the duration of the warranty period as described above) and is eligible for repair or replacement under the terms of the warranty, to return your product, please telephone MEDION on the service hotline number. You will be sent a pre-paid transportation box suitable for returning your product to MEDION. PLEASE MAKE SURE THAT YOU HAVE A BACKUP COPY OF ALL DATA ON THE PRODUCT BEFORE RETURNING THE PRODUCT TO MEDION. MEDION shall bear the costs of postage and packaging for returning the product and the transportation risk. However, if following examination of the defective product in question, MEDION, in its reasonable opinion, considers that the defect has been caused by:

- □ your operating and/or using the product other than as instructed in the accompanying documentation;
- □ damage caused in transit as a result of your negligence in packaging of the product; and/or
- □ otherwise than in accordance with the terms of this warranty;

This warranty shall be void and you may be required by MEDION to reimburse MEDION for the reasonable costs of postage and packaging before MEDION will return the product to you. If so and you would still like MEDION to repair or replace the product, MEDION may do so but you will be charged MEDION's standard rates for repair and replacement for this service.

Before returning the product, please contact MEDION via the service hotline or via the internet (www.ME-DION.co.uk). You will receive a reference number (RMA No.) on the warranty card. Please mark the outside of your package to ensure that this reference number is clearly visible. Please submit a letter containing as much detailed information as possible and, a full description of the defect or fault.

This should include:

- $\Box$  a description of the fault;
- $\hfill\square$  when it occurred, how long it has been evident and how frequently it occurs ;
- □ any errors message(s) displayed when using the product;

- □ a description of the circumstance(s) and conditions in which the fault occurs; and
- □ whether it is an intermittent or persistent fault;

This will greatly assist MEDION in identifying the defect, when submitted together with the defective product.

Unless otherwise instructed by a MEDION representative in all cases, the product must be returned complete with all parts which were included with the original product. Incomplete contents of the returned package may lead to a delay in the repair or replacement. MEDION does not accept any liability for any additionally submitted material(s) which were not supplied with the original MEDION product.

This warranty does not affect your statutory rights in any way and is subject to the applicable legal statutes of the country where the product was sold to you by an authorised MEDION seller.

#### 2.Scope

Subject to any exclusions set out within this warranty, where there is a defect in your MEDION product covered by this warranty, MEDION will repair or replace the MEDION product. The decision whether to repair or replace the product will be made solely at the discretion of MEDION. MEDION may, in its own discretion, replace the product returned for repair under warranty with a replacement product that is either identical or, in the event that such product(s) are no longer available, a product of equal or superior specification and quality.

No warranty is given for batteries or rechargeable batteries or for consumable materials subject to wear and tear, i.e. for parts which have to be replaced periodically during the normal use of the product, such as video-projector lamp.

Non critical failures that fall within industry specified tolerances e.g. noise, LCD pixels are not covered by this warranty. Please consult the appropriate section in your user or instruction manual for this product for exact specifications and tolerances.

To the extent which is permitted under law, MEDION will accept no liability for burnt-in images on plasma or LCD products as a result of normal wear and tear during the operation of the product. Please refer to your user or instruction manual for this product for detailed operating instructions for your plasma or LCD product.

The warranty does not cover errors relating to the playback of data media in an incompatible format or created with unsuitable software.

If it is found during repair or assessment that the defect concerned is not covered under warranty, MEDION reserves the right to invoice you for all reasonable costs incurred by MEDION. These costs will be in relation to the return of the product, including reasonable administration costs, plus reasonable costs for materials used and labour provided when repairing or replacing the product. This is subject to MEDION providing you with an estimate for carrying out such work prior to costs being incurred and that you have accepted the estimate.

You are entitled to seek independent advice or consultation relating to your product or any of MEDION's findings. MEDION will not be liable for any costs incurred to you when doing so.

### **3.Exclusion from warranty**

To the extent permitted by law, this warranty shall be void in the event that defects or loss caused by:

- a. failure and damage resulting from the operation of the product in an environment other than that recommended in the accompanying user or instruction manual (e.g. in direct sunlight or in a damp room);
- b. accidental damage;
- c. use other than in accordance with the accompanying user or instruction manual;
- d. modifications, conversions, expansions, maintenance and/or repairs made to the MEDION product by unauthorised repairers or use of unauthorised third party parts;
- e. negligence;
- f. virus attack or software errors; or

g. improper transportation or packaging during return of the product.

This warranty will also be considered void if labels or serial numbers of the product or of a component of the product are modified or made illegible.

To the extent permitted by law, MEDION shall; only be responsible for losses which are a reasonably foreseeable consequence of the relevant defect in the product; MEDION will not be responsible for any costs incurred in relation to software configuration; economic loss; loss of opportunity; loss of income; or loss of data or software arising out of its repair or replacement of a MEDION product under this warranty

#### **4.Service Hotline**

Before returning the product to MEDION you must contact us using the service hotline or via the internet (www.MEDION.co.uk). You will receive further instructions for making your claim under warranty when you call.

The service hotline is available on 362 days in the year, including Sundays and bank holidays but excluding Christmas day, New Years Day and Easter day. The service hotline is subject to [national rate] telephone call charges. These charges are subject to change. The price of your call will be stated at the beginning of the call.

# II.Special warranty conditions for MEDION PC, notebook, pocket PC (PDA) and navigation devices (PNA)

The following terms apply to MEDION PC, notebook, desktop, pocket PC and laptop products and optional items included with such products. If one of these items has a fault, you also have a warranty claim for its repair or replacement, from MEDION. The warranty covers the costs of materials and labour for repairing or replacing the defective MEDION product or the optional item in question.

Hardware connected to your product that was not produced or marketed by MEDION can invalidate the warranty if MEDION can reasonably demonstrate that damage to the MEDION product or of the optional item included with the delivery was caused by such hardware. You are entitled to seek independent advice or consultation relating to your product or any of MEDION's findings. MEDION will not be liable for any costs incurred to you when doing so.

This warranty is restricted in relation to any pre-installed operating system as well as to application programme software that is included with the MEDION product in question. This warranty is restricted as follows:

For pre-installed operating system as well as to application programme software included in the MEDION product, MEDION only guarantees the data media (e.g. the diskettes and CD-ROMs) upon which this software is delivered and warrants that such data media shall be free from material and processing defects for a period of 90 days from the date of purchase of the MEDION product from an authorised seller of MEDION. MEDION will replace defective data media free of charge.

Any claims in respect of defective pre-installed operating system as well as to application programme software are hereby expressly excluded and you should contact the relevant licensor or copyright owner of the defective software in question. MEDION does not guarantee that any software supplied with MEDION products will function without interruption, will be free from errors or that it will fulfil your requirements. MEDION does not guarantee the 100% accuracy of the maps provided with the Navigation device.

It may be necessary to delete all data in the product in order to repair the MEDION product. PLEASE MAKE SURE THAT YOU HAVE A BACKUP COPY OF ALL DATA ON THE PRODUCT BEFORE RETURNING THE PRODUCT TO MEDION. To the extent permitted by law, MEDION excludes all liability for loss of data and MEDION recommends in all cases that you back up all data on your MEDION product before returning the product to MEDION.

# III.Special warranty conditions for repair on site or replacement on site

If a claim for repair or replacement on site is included within the terms of the warranty card provided with the product, the special warranty conditions for repair or replacement of your MEDION product on site apply.

The following provisions must be made by you for carrying out repairs or replacements on site:

- □ MEDION or its authorised personnel must have unrestricted, safe and immediate access to the products.
- Telecommunication facilities required by MEDION or its authorised personnel for proper execution of your order, for testing and diagnostic purposes and for remedying faults are provided by you at your own expense.
- □ You are responsible yourself for restoring the application software after the repair services have been carried out by MEDION or its authorised personnel.
- □ You must take all other necessary steps to enable MEDION or its authorised personnel to carry out your order properly.
- □ You are responsible yourself for connecting and configuring any existing external peripheral products after MEDION or its authorised personnel have carried out their repairs.
- □ The free cancellation period for repairs or replacements on site is 24 hours, thereafter our reasonable costs resulting from late or missing cancellation shall be invoiced at your expense.

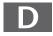

MTC - MEDION Technologie Center D - 45467 Mülheim / Ruhr Hotline: 01805 - 668 466 Fax: 01805 - 654 654 (0,14 Euro/Minute innerhalb des deutschen Festnetzes) www.medion.de/service

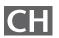

MEDION Service Center Rütistraße 28 CH - 8952 Schlieren Hotline 0848 - 33 33 32 service-switzerland@medion.com

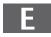

MEDION Service Center Visonic S.A. Alejandro Sanchez 95-97 E - 28019 Madrid Hotline 90251448 Fax 914604772 hotline@visonic.es

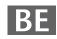

MEDION Service Center John F. Kennedylaan 16a NL - 5981 XC Panningen Hotline 022006198 Fax 022006199 www.medion.com/nl

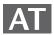

MEDION Service Center Franz-Fritsch-Str. 11 AT - 4600 Wels Hotline: 0810 - 001048 Fax: 07242 - 93967592 www.medion.de/service

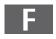

MEDION France ZAC de la Bertraie, Route de Sablé F - 72270 Villaines sous Malicorne Indigo no. 0825 81 1000 pc-support-fr@medion.com

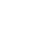

MEDION Service Center Service on site S.P.A. Via Kennedy 21 I - 20023 Cerro Maggiore (MI) Hotline: 199 309077 service-italy@medion.com

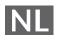

MEDION Service Center Antwoordnummer 4015 NL - 5980 ZX Panningen Hotline: 0900 - 633 4660 Fax 0900 - 654 6540 www.medion.com/nl

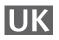

MEDION Electronics Ltd. 120 Faraday Park, Faraday Road, Dorcan UK - Swindon SN3 5JF, Wilts. Hotline 0870 7270370 Fax 01793 715716 www.medion.co.uk

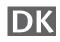

Medion Service Center Meterbuen 6-12, Bygning 8 DK- 2740 Skovlunde Hot-Line: 70212024 Fax: 70212029 hotline@compare-support.dk

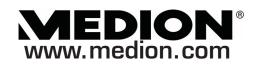